## **Connecting to BHSU-Secure Network for Mac OSX**

Click the network icon  $\widehat{\mathbb{R}}$  in the upper right corner of the screen.

Click the "BHSU-Secure" wireless network.

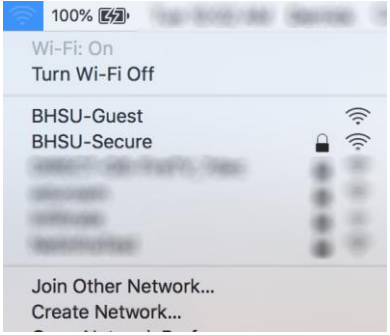

Provide your credentials in the form of your email address. For example, jane.smith@bhsu.edu. The password should match your normal email password.

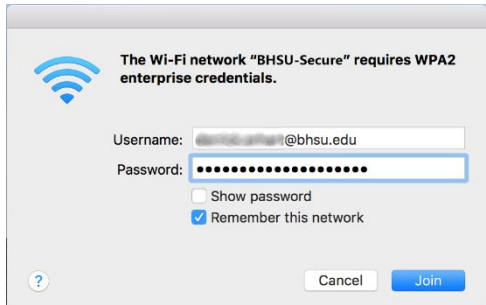

Click "Continue" to continue connecting to BHSU-Secure.

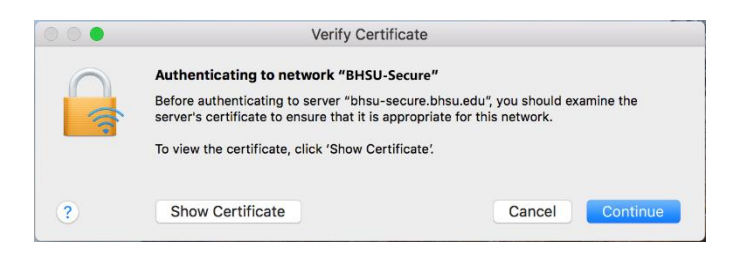

Provide the password to your Mac (this is the password that you log into the computer with).

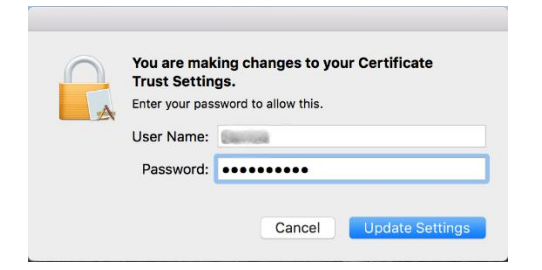

You should now be prompted to install the Safe Connect Policy Key.

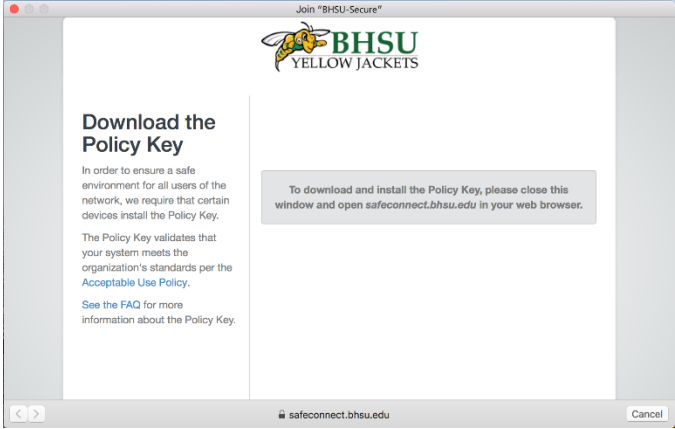

Open a web browser, like Safari, and navigate to safeconnect.bhsu.edu.

Click the blue "Download Now" button to begin the download.

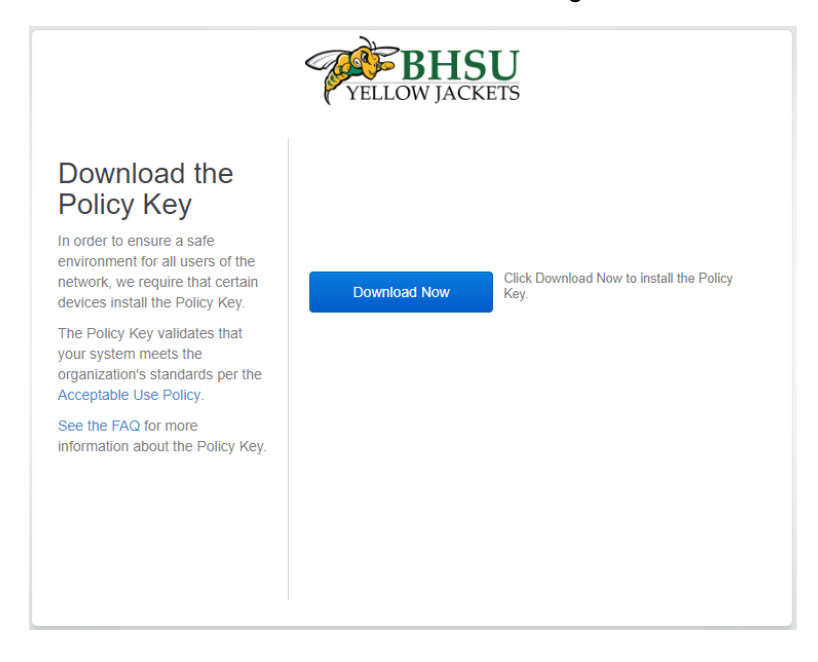

Click the "Downloads" icon in the upper right of the browser and double-click the "SafeConnectMacInstaller.pkg" to start the installation.

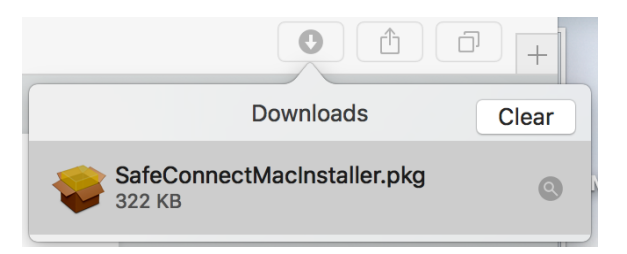

Click the "Continue" button on the Introduction screen.

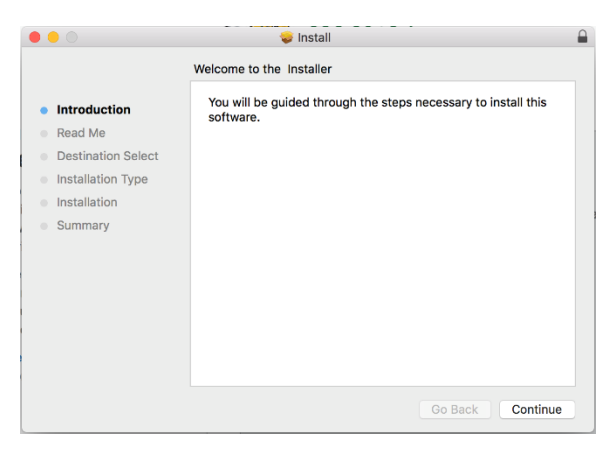

Click the "Continue" button on the Read Me screen.

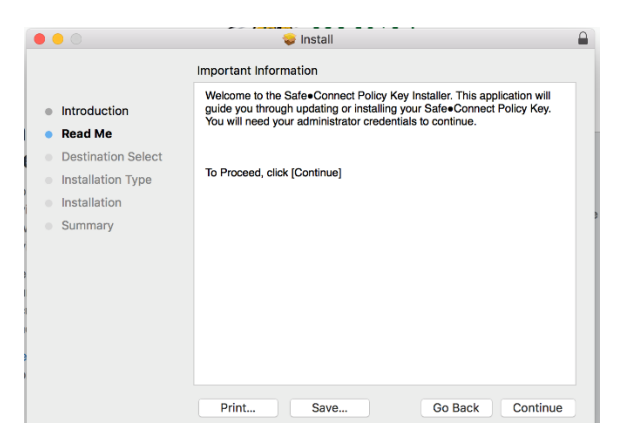

Click the "Continue" button on the Destination Select screen.

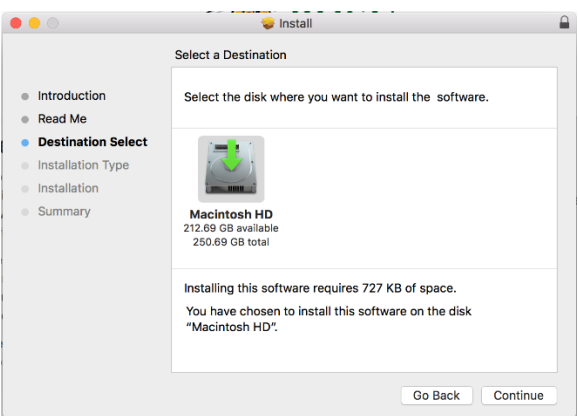

Click the "Install" button on the Installation Type screen.

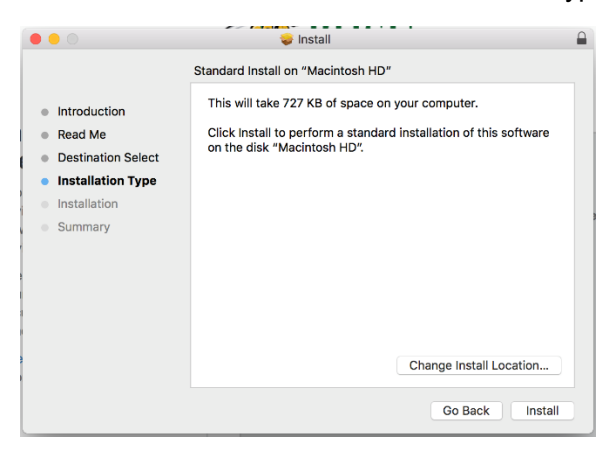

Provide the password to your Mac (this is the password that you log into the computer with).

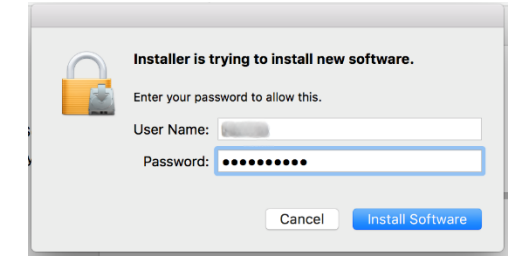

Click the "Close" button on the Summary screen.

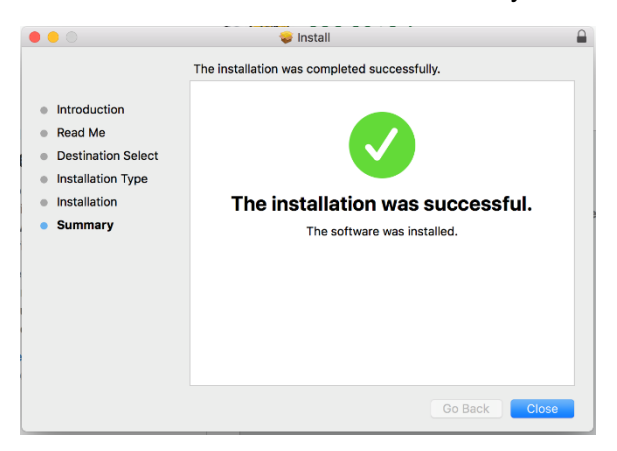

Once, you have installed the Policy Key, click the blue "I'm done installing" button. You will then be redirected to the Black Hills State University website. This indicates that you are successfully connected to the Internet.

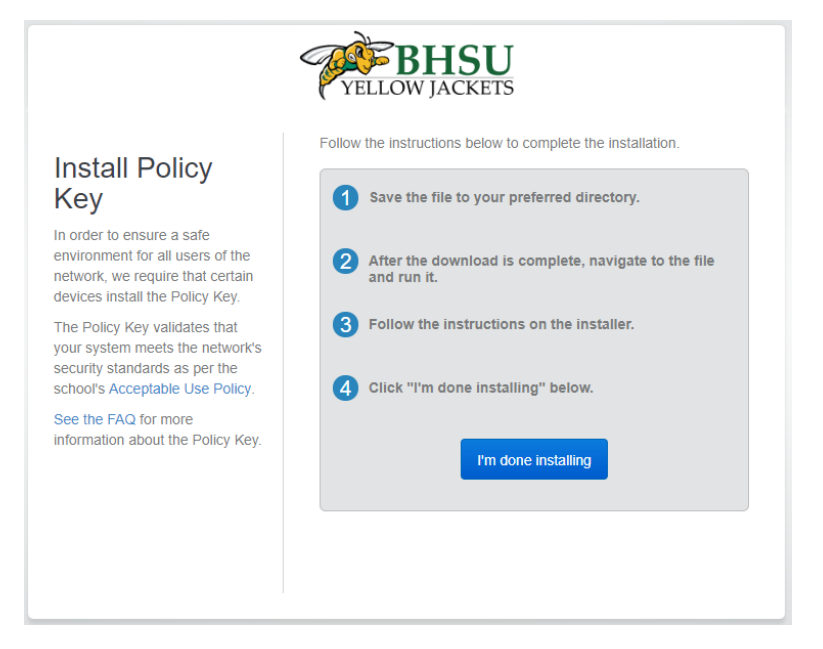

Please contact the BHSU Helpdesk if you have any issues at 605-642-6580.